## 3 STEPS FOR INITIAL SETUP **AT LOGIN.GOV**

A guide to logging into select eRA modules using login.gov (with eRA Commons as an example)

## STEP 1 — Click on the login.gov option on eRA Commons

| RA                             | Commons                                        |  |  |
|--------------------------------|------------------------------------------------|--|--|
|                                | A program of the National Institutes of Health |  |  |
|                                |                                                |  |  |
| Login with                     | ogin with eRA Credentials 🕖                    |  |  |
| Jsername:                      |                                                |  |  |
| Enter Userna                   | ne                                             |  |  |
| Password:<br>Enter Passwo      | rd                                             |  |  |
| Login Clea                     |                                                |  |  |
| Lugin Clea                     |                                                |  |  |
| (For External U                | sers Only)                                     |  |  |
| Forgot Passwor                 | d/Unlock Account?                              |  |  |
| Submit Service                 | Desk Ticket                                    |  |  |
| Login with                     | Federated Account 2                            |  |  |
| Login with<br>Select.<br>Login | Federated Account 🛛                            |  |  |
| Select                         | •                                              |  |  |
| Select.<br>Login<br>Login with | PIVICAC                                        |  |  |
| Select.<br>Login<br>Login with | •                                              |  |  |
| Select.<br>Login<br>Login with | PIVICAC                                        |  |  |
| Select.<br>Login<br>Login with | PIV/CAC step Smart Card Login.gov              |  |  |

- a. When you click on the login.gov option, you will be redirected to https://login.gov/
  - Note: If you already have a login.gov user name and password, enter it. You will go directly to Step 3 below.

## STEP 2 — Create a login.gov account

- a. Enter email address at login.gov
- **b.** Receive email verification
- c. Verify email address
- d. Create password
- e. Choose primary authentication method for instance, select phone
  - a. Enter phone number
  - **b.** Enter security code received by text message
  - c. Set up is confirmed

| Create a strong password<br>It must be at least 12 characters long and not be a commonly use<br>password. Show passwo<br>Show password       | F4                  |
|----------------------------------------------------------------------------------------------------|---------------------|
| STEP 2 OF 4 Create a strong password It must be at least 12 characters long and not be a commonly use password.  Show password Show password | F4                  |
| It must be at least 12 characters long and not be a commonly use password. That's it!  Password Show passwo                                  |                     |
| Create a strong password<br>It must be at least 12 characters long and not be a commonly use<br>password. Show passwo<br>Show passwo         |                     |
| It must be at least 12 characters long and not be a commonly use<br>password. That's it:  Password Show passwo                               | e a strong password |
| Password                                                                                                    |                     |
|                                                                                                    | Show password       |
| Password strength: Good                                                                                                    | 1                   |
|                                                                                                    | irength: Good       |
|                                                                                                    |                     |
| Continue                                                                                                    | Continue            |
| Password safety tips                                                                                                    | ord safety tips     |
| < <u>Cancel account creation</u>                                                                                                    |                     |

|     | CLOGIN.GOV                                                                                                    |
|-----|----------------------------------------------------------------------------------------------------|
| Ad  | d your PIV or CAC                                                                                                    |
|     | p your PIV or CAC as a two-factor authentication method so yo<br>se it to sign in.                                                                                         |
| 1   | Give it a nickname                                                                                                    |
|     | If you add more than one PIV/CAC, you'll know which one's which.                                                                                                    |
|     | nih                                                                                                    |
| 2   | Insert your PIV/CAC into your card reader                                                                                                    |
| 3   | Add your PIV/CAC                                                                                                    |
|     | You'll need to <b>choose a certificate</b> (the right one likely has<br>your name in it) and <b>enter your PIN</b> (your PIN was created<br>when you set up your PIV/CAC). |
|     | Add PIV/CAC card                                                                                                    |
| Cho | ose another option                                                                                                    |
|     |                                                                                                    |

- f. Set up secondary authentication method – for instance, an authenticator app
  - a. Scan barcode and enter authenticator code
  - b. Set up is confirmed
- **g.** Your account creation at login.gov is confirmed. Click Continue to return to eRA Commons.

## STEP 3 —Associate your login.gov account with your eRA Commons account (one-time only)

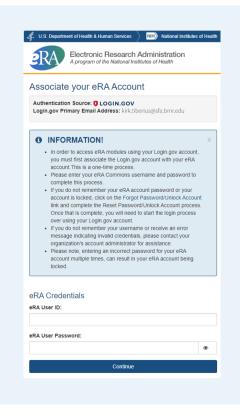

 a. The eRA Commons Account Association screen is displayed. Enter your eRA credentials – user name and password – to associate your login.gov account with your eRA Commons account. You will only do this once unless you decide to use a different login.gov account.